Name:\_\_\_\_\_\_\_\_\_\_\_\_\_\_\_\_\_\_\_\_\_\_\_\_\_\_ Period:\_\_\_\_\_\_

## DIGITAL STORY PART 2

Using your .wav file and saved images to create a movie.

\_\_\_Put on your headphones.

\_\_\_Move your cursor to the bottom right corner of your screen, so the search magnifying icon appears. Search for & open "Windows Live Media Maker."

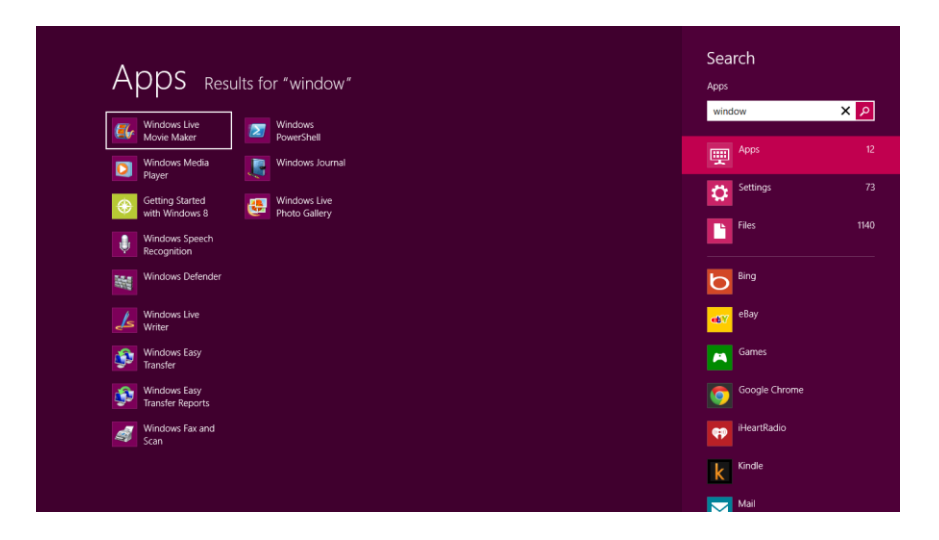

\_\_\_Select "Title" and add the name of your story and your first name or pseudonym. For privacy purposes, do not put your last name on the video.

\_\_\_Using the file tab, save the video in "My Documents" in the folder with your name on it, so you can save throughout this process to backup your data.

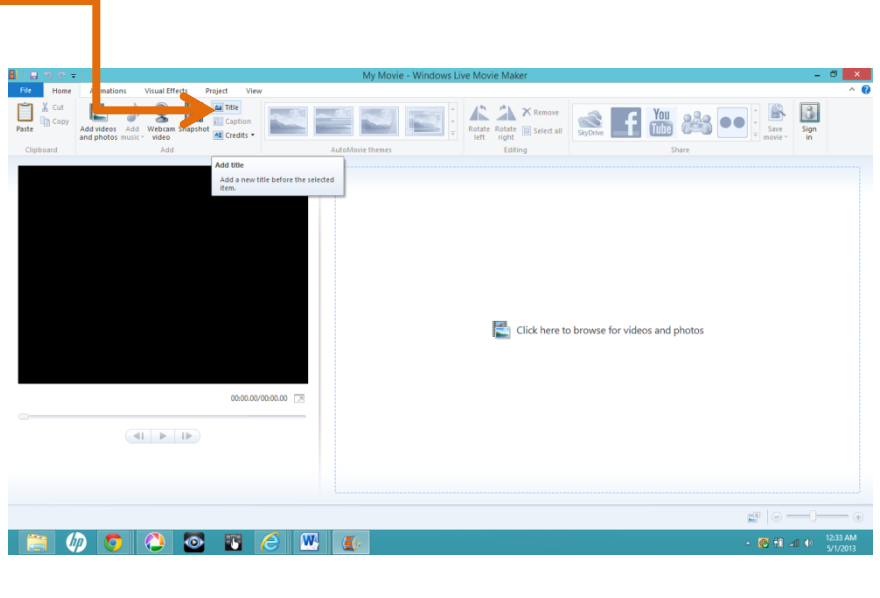

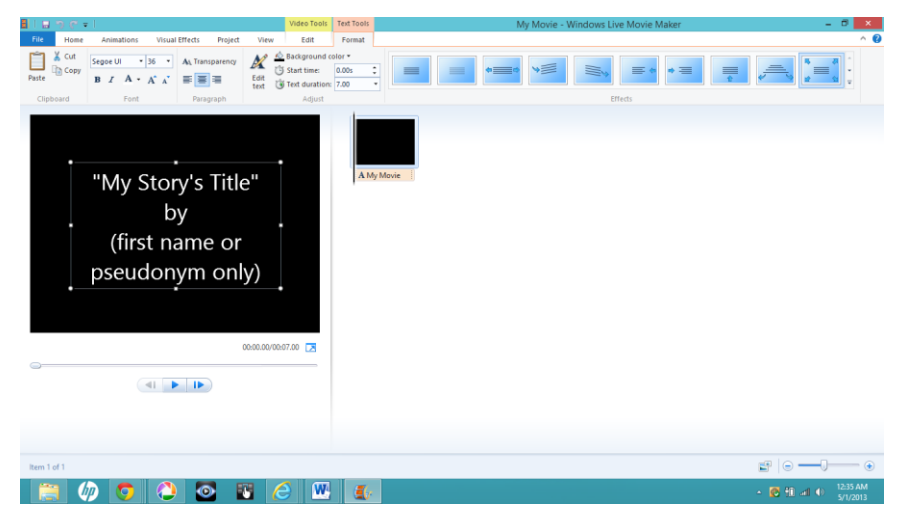

\_Select the "HOME" tab at the top of the screen. Then click on the blue note to "Add Music." $\mathbf{r}$ 

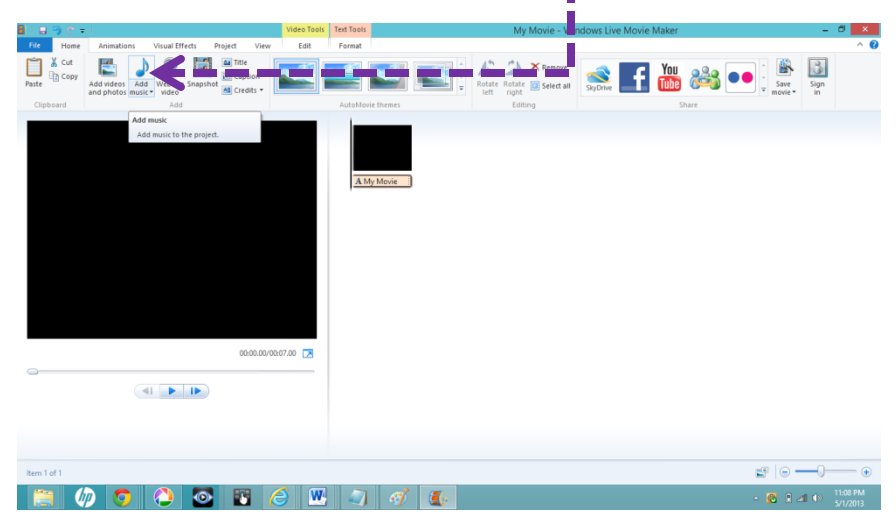

\_\_\_Open the file you created yesterday. If it doesn't show up automatically, choose the following pathway: "Libraries > Music > Voice Recording > Title Your Name."

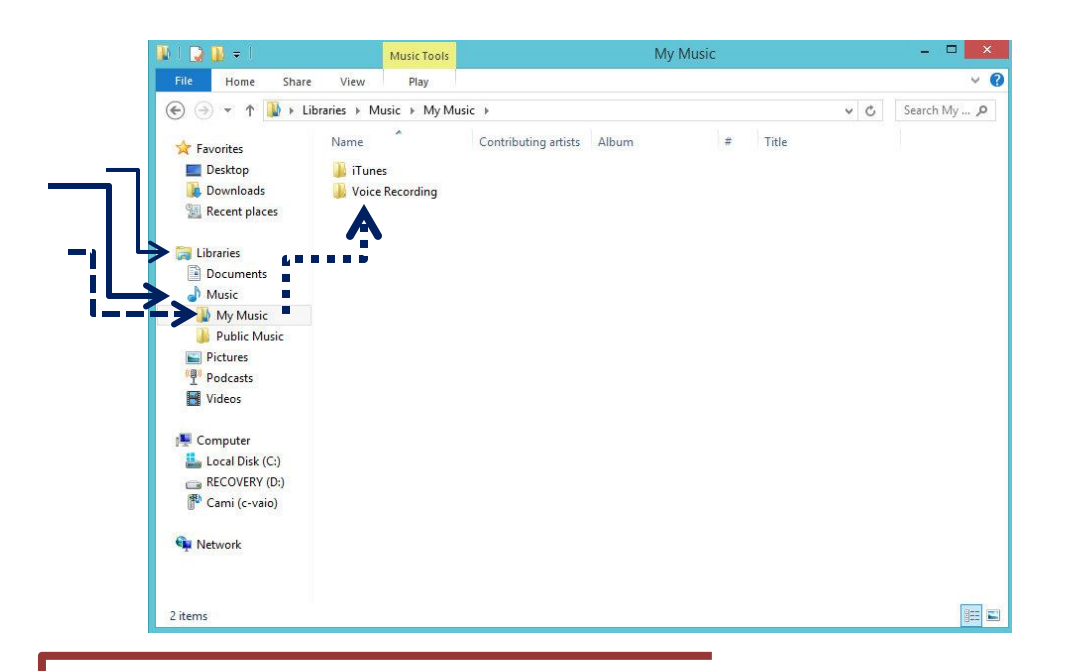

\_\_\_In the "Home" tab select "Add Videos & Photos." Choose from videos of photos you have saved in "My Documents" inside the folder with your name on it.

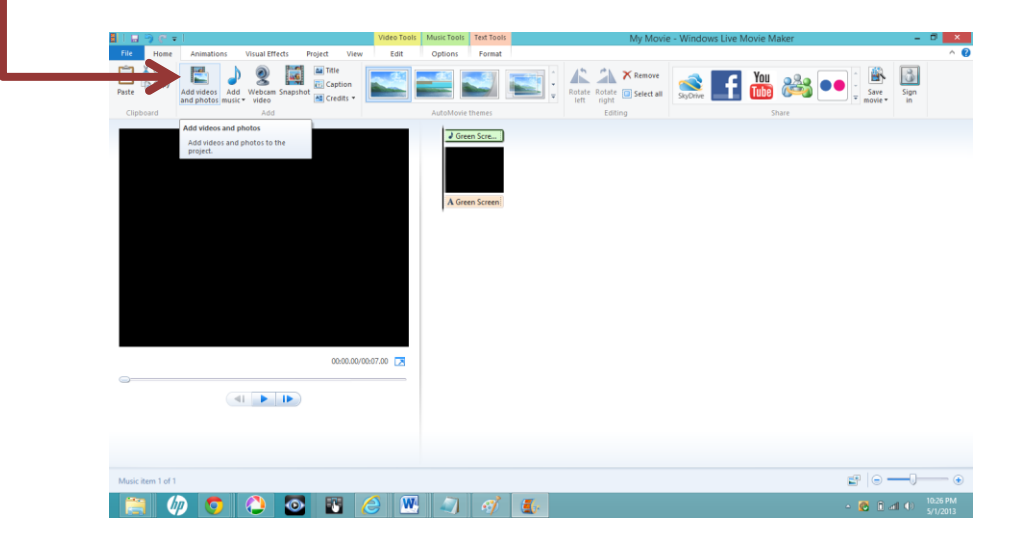

For each selection you add, determine whether there's a need for a "Caption." If you're using a photo somebody else took, your caption will give them credit. For example: "Credit: m, Jane Michael's Photography." Home Tab > Caption.

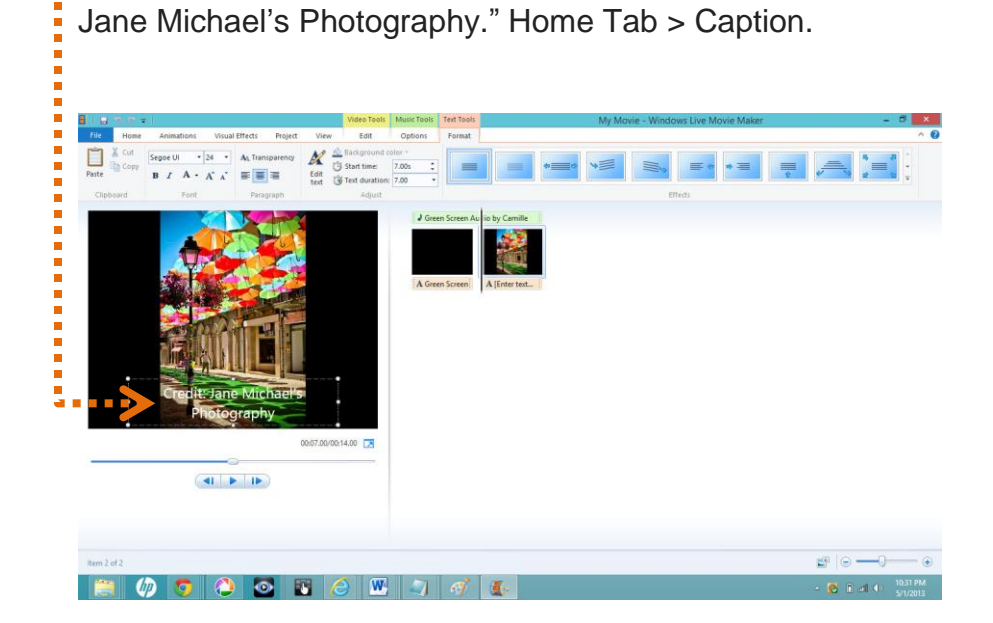

\_\_\_Watch and listen to your developing story by selecting the small blue play button beneath the large image on the left. As your story progress, a black line will move across the slides on the right half the screen.

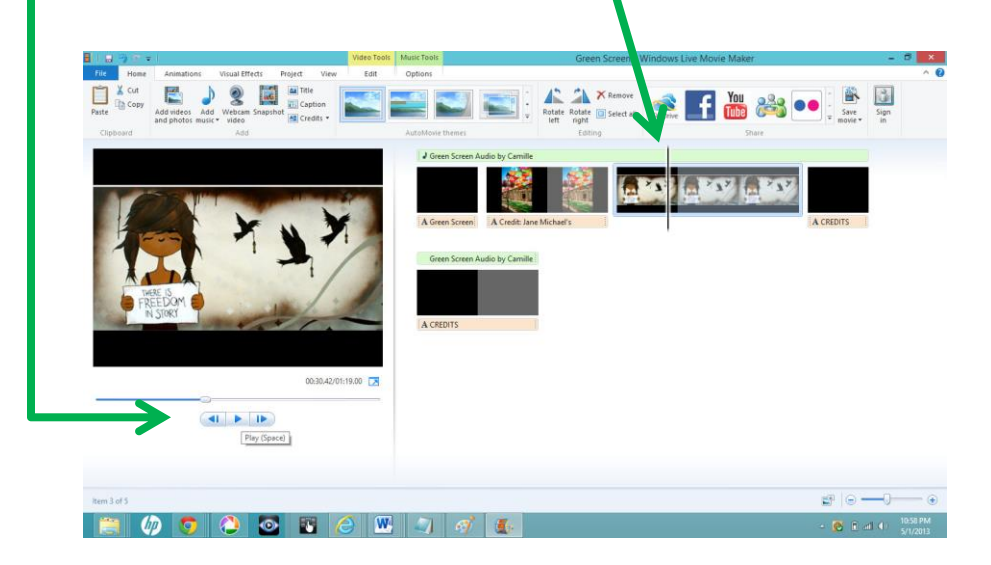

\_\_\_Select your "Video Tools" tab at the top, and change your slide duration, so that your image stays on the screen for as long as you want it to appear with that segment of your audio story.

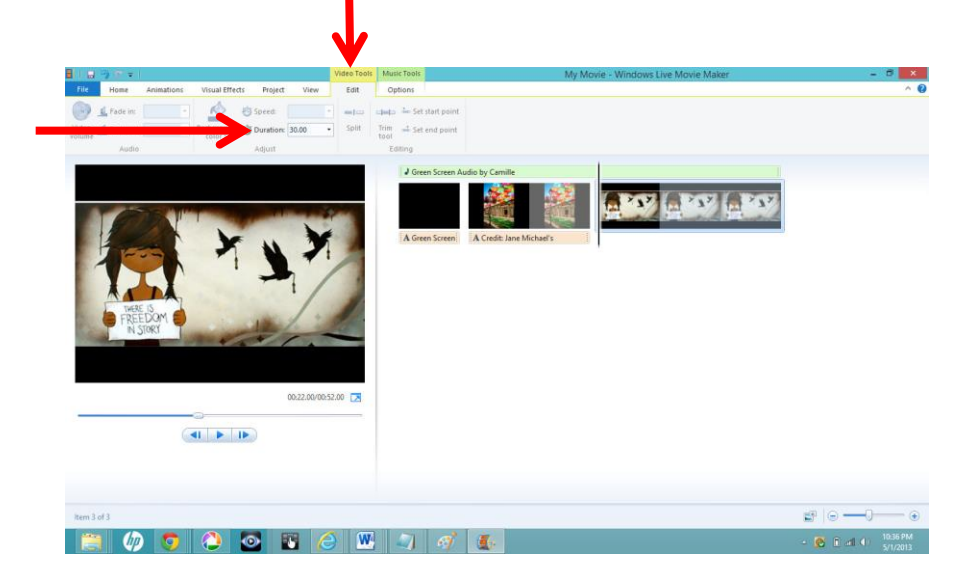

\_\_\_If you want your text to remain on your screen for the same length of time (or shorter or longer), go back to the "Text Tools" tab and choose how many seconds you want it to display.

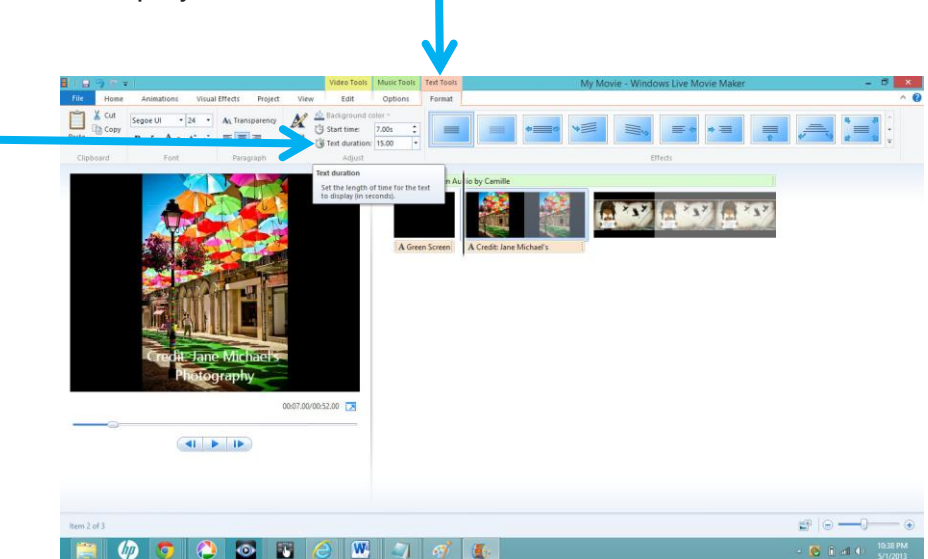

Mess around and explore. Save & save. Click & drag images to move them around inside your video.

\_\_\_Consider adding another sound file beneath your voice (like a song), something that fades in quietly and adds emotion to your story. Use the "Music Tools" tab to manipulate your sound.

\_\_\_Return to your "Home" tab and select "Credits." Fill in your acknowledgments and cite sources for any content you pulled off of the web. Use MLA format in your citation. A website called easybib.com can help you generate it [correctly.](http://easybib.com/)

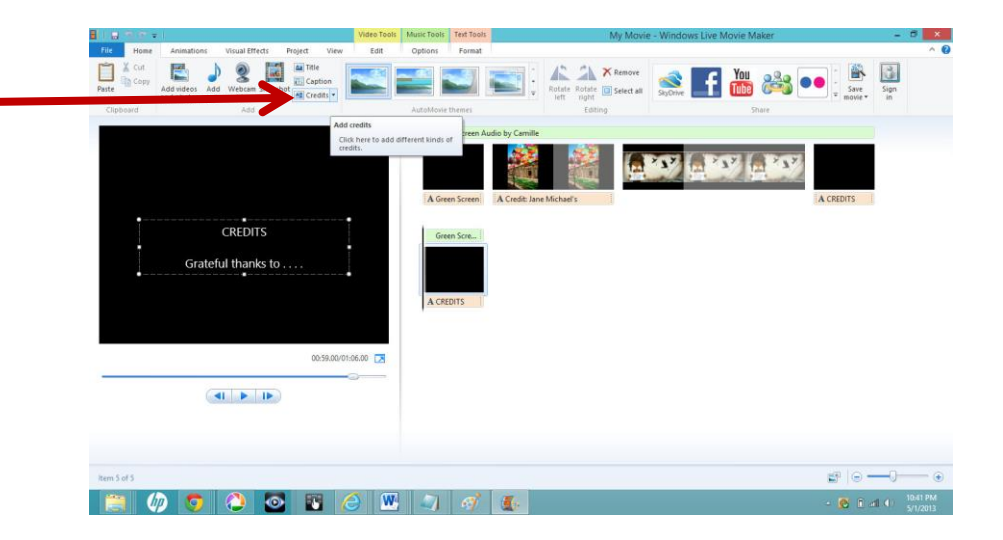

Save your movie in your personal file under "My Documents." Coming up next week: adding your video to youtube and your weebly website.